# **Jean-Pierre THOMAS** Le 5 février 2005

**e** mail : jptom@free.fr

# **Correction simplifiée des Yeux Rouges avec PhotoFiltre :**

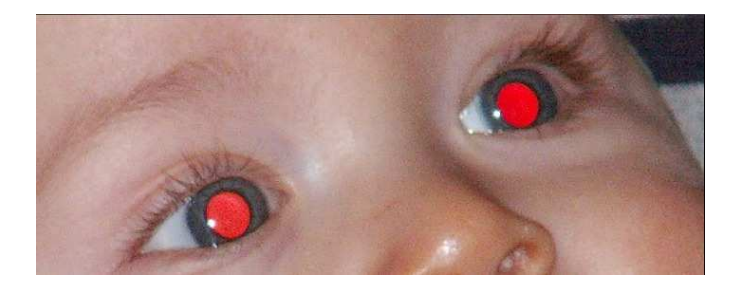

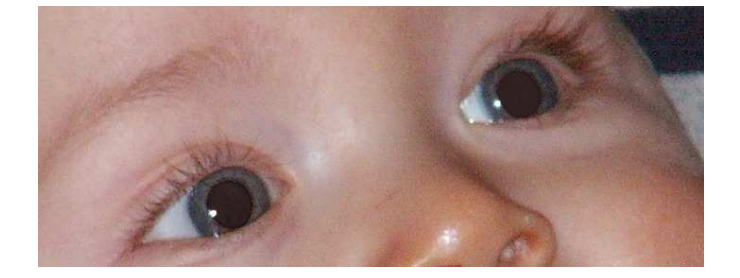

#### **Le logiciel :**

- Gratuit pour un usage non-professionnel. Taille du chargement 1,5 Mo. Installé : 2.3 Mo.
- A télécharger à l'adresse : **http://www.photofiltre.com/**

#### **Comment éviter les yeux rouges :**

- C'est le réfléchissement de la lumière sur la rétine qui provoque une sorte de diffraction sur la cornée.
- Ne pas utiliser le flash incorporé à l'appareil et lui préférer un flash sur griffe car l'axe de propagation de la lumière sera différent de l'axe de la prise de vue.
- Le mieux est encore un flash orientable qui permet une lumière indirecte sur le sujet ou un flash que l'on peut tenir à bras tendu. (Comme le reporter dans les albums de Tintin et Milou)
- A défaut, augmenter l'éclairage ambiant qui forcera naturellement le sujet à contracter ses pupilles.

# **Observons l'image d'un œil** *normal* **qui ne donne pas l'impression d'être rouge :**

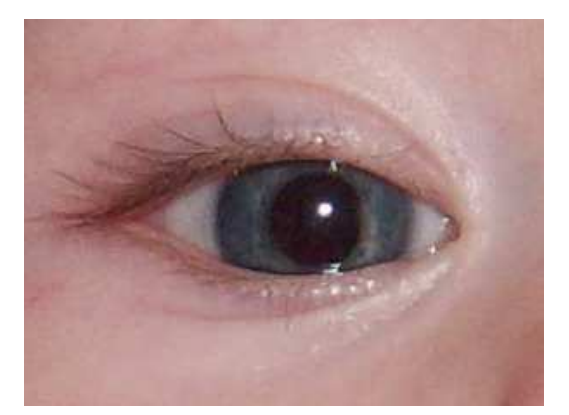

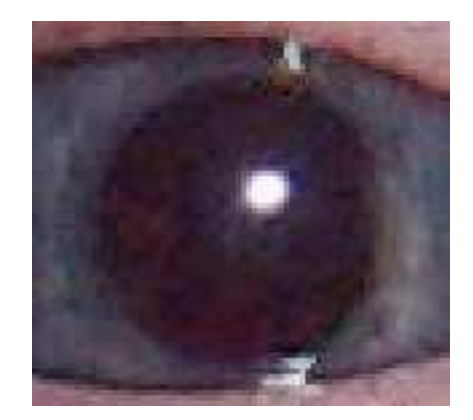

- En regardant attentivement, on voit que la pupille est naturellement irisée de tons sombres variant du bleu, vert au bordeaux. (Donc tous les yeux contiennent du rouge ?)
- On voit également une petite étincelle blanche, qui donne vie à ce regard, et qu'il faudra préserver dans le traitement.
- N'oublions pas qu'une photo n'est qu'un reflet, une représentation de points, qui restituent une illusion sur l'aspect d'un objet à un instant précis. Une illusion peut aussi en cacher une autre…
- Il ne sera donc pas nécessaire de supprimer totalement la couleur rouge ni de vouloir introduire des effets irisés de bleu et vert. D'ailleurs, même si je ne doute pas que PhotoFiltre le permette, l'apprentissage pour appliquer un tel traitement risquerait de prendre un peu de temps.

Passons aux choses sérieuses …

- Ouvrir une copie de l'image originale dans PhotoFiltre.
- Choisir l'outil de pointage de sélection et tracer grossièrement la sélection d'une pupille.
- Effectuer un zoom de cette sélection à 600 %
- Masquer la sélection (clic droit dans la sélection ou touche ESC (échappement))
- Choisir l'outil baguette magique et cliquer dans la pupille sur un pixel représentatif d'un ton moyen des rouges affichés.

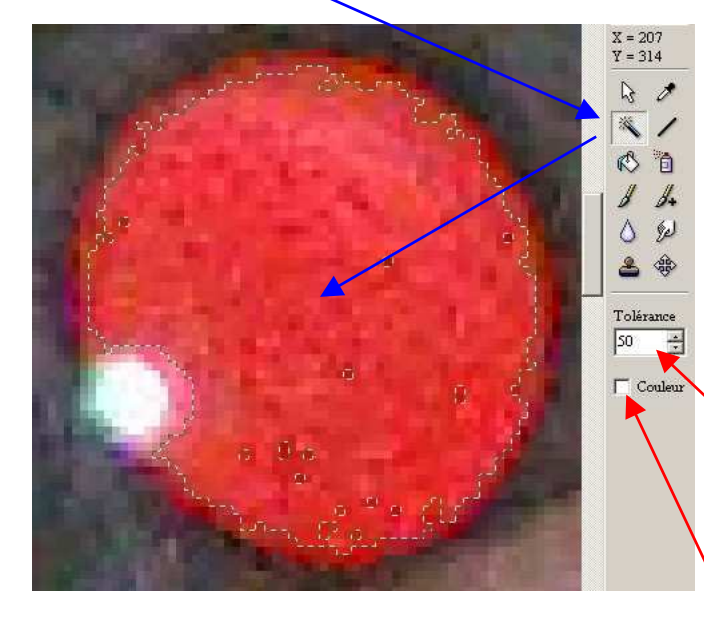

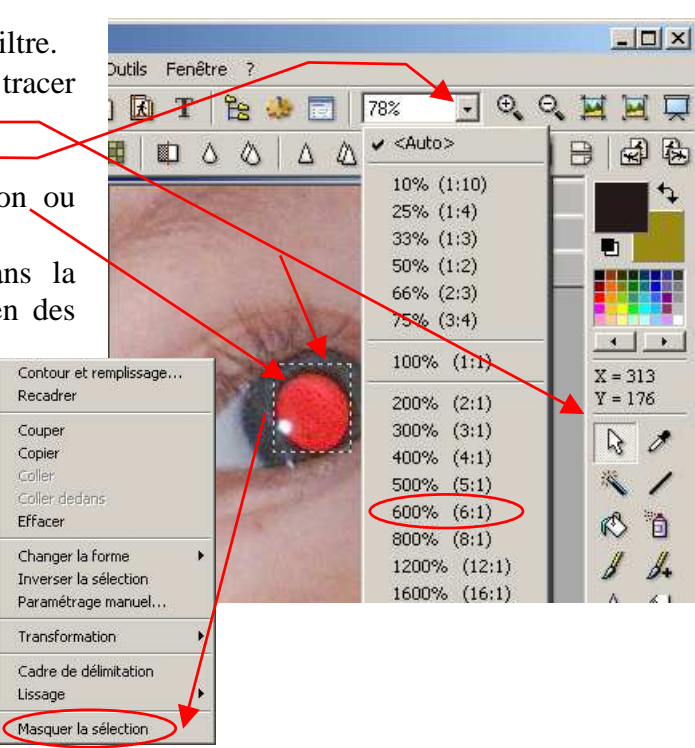

- Si la sélection obtenue couvre moins de surface que l'exemple ci-dessus, masquer la sélection et recommencer le pointage sur une zone de rouge moyen, en augmentant la Tolérance de 10 en 10, jusqu'à satisfaction.
- Ne pas cocher la case Couleur.
- On voit bien que la sélection obtenue ne prend pas en compte tous les pixels de couleur rouge.
- Mais si nous continuons à augmenter la Tolérance, ou si nous cochons la case Couleur, nous risquons de sélectionner des points rouge en dehors de la pupille.
- Nous allons donc **Dilater** la zone de sélection :
	- Ouvrir le menu Sélection et cliquer sur Dilater
	- $\triangleright$  Ou faire la combinaison de touches Alt + S puis D
	- $\triangleright$  Affecter une valeur de 2 à 3 à la largeur
	- $\triangleright$  Le résultat est visible ci-dessous.
	- $\triangleright$  Attention le bouton d'annulation  $\triangleright$  ne fonctionne pas pour les opérations de sélection. Pour réduire la sélection il faudra utiliser la fonction **Contracter**.

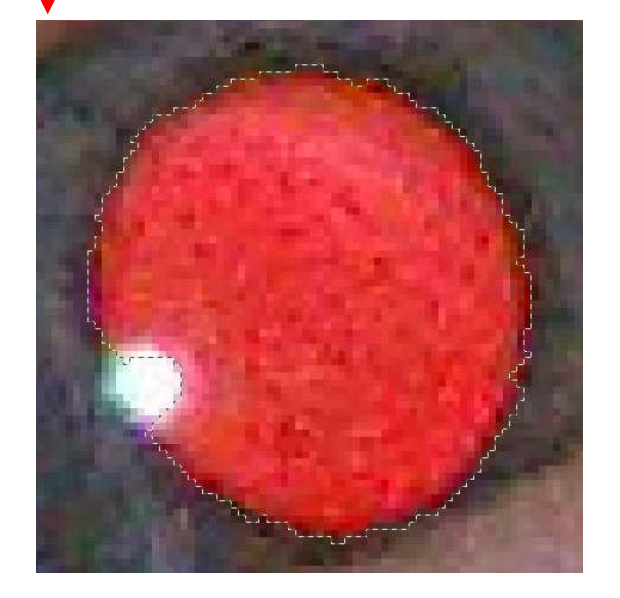

- Sélection Image Réglage Filtre Affichag Masquer la célection  $Ctrl + D$ Tout sélectionner  $C$ <sub>r</sub> $+A$ Changer la forme  $Ctrl + I$ Inverser Paramétrage manuel.  $Ctrl + G$ Centrer la sélection Adapter le Dilater  $\times$ Contracter Dilater Transformation Largeur: 3 г.<br>Тото также мала также со Cadre de délimitation Contour du collage et du texte Nouvelle position Lissage 227,322 == > 294,394 (L=68, H=73) Copier la forme Coller la forme ïïï Annuler Charger une forme... Enregistrer la forme
- On voit qu'il reste encore quelques rares points rouges en dehors de la sélection.
- Mais vous n'avez pas oublié que la photo c'est un peu d'illusion, et à moins de vouloir faire un très fort agrandissement, ils passeront inaperçus dans le contexte.
- Attaquons le travail sur la couleur…
- Avant toute autre opération, nous allons contrôler le mode de lissage de la sélection, car nous tenons à conserver du relief pour la pupille définitive, notamment pour garder une illusion de forme sphérique.
- Un clic droit dans la sélection pour obtenir le menu contextuel : -
- Un clic gauche sur Lissage puis sur aucun :

# **Opération facultative, Ternir les couleurs :**

- La plupart du temps, le rouge des pupilles n'est pas aussi fluo que celui de l'exemple en cours, il n'est donc pas nécessaire d'effectuer systématiquement cette opération.
- Par contre, ici, c'est indispensable.
- Faire Menu Filtre / Couleur Ternir les couleurs.

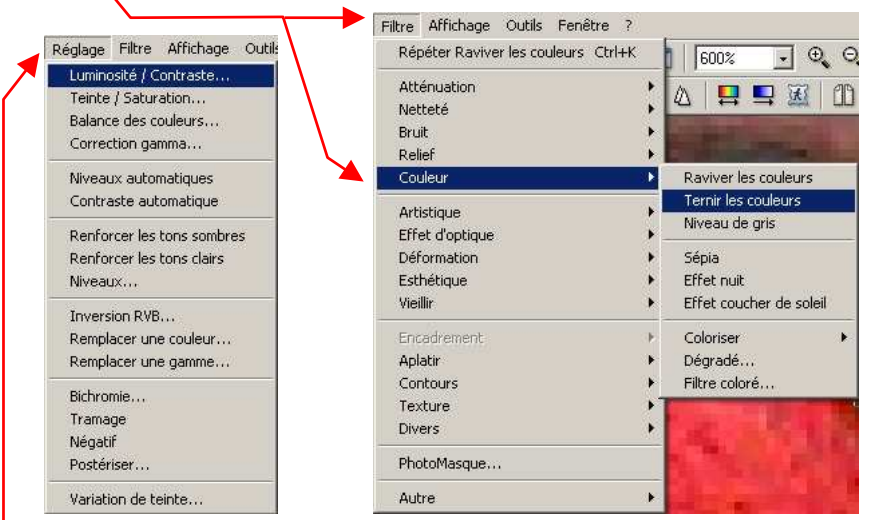

# **Réglage de Luminosité et Contraste :**

- Dans la barre des Menus, faire : Réglage Luminosité / Contraste.
- Gérer la luminosité en sélectionnant labarre de réglage et en jouant sur les touches de défilement de pages pour tester rapidement l'effet des différentes valeurs.
- En général il faut descendre en dessous de – 60 % pour la luminosité.
- Il n'est pas nécessaire de descendre jusqu'au noir absolu, un brun foncé peut suffire. Nous avons vu que dans l'exemple des yeux *normaux*, il y avait également des tons bordeaux.
- Gérer le Contraste de la même manière.
- La réduction du contraste doit être ajustée au ton général du visage de sorte que la couleur des pupilles ne soit pas plus vive. Elle doit être assez légère pour conserver du relief et que la couleur des pixels ne soit pas trop uniforme.

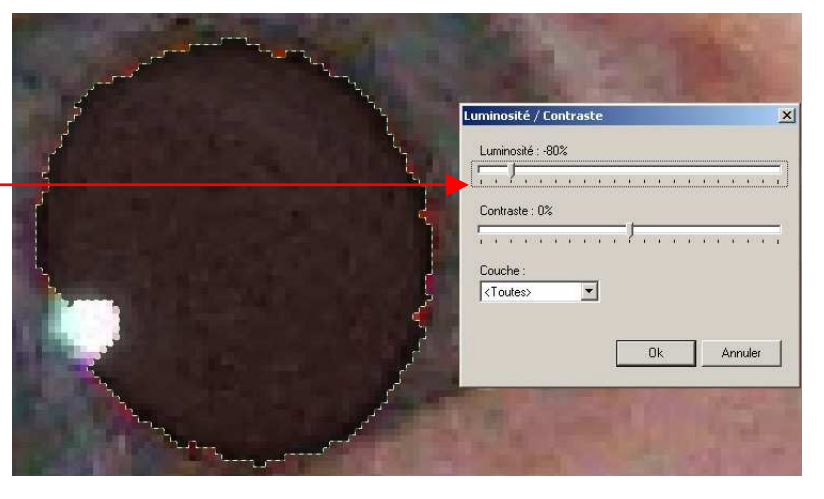

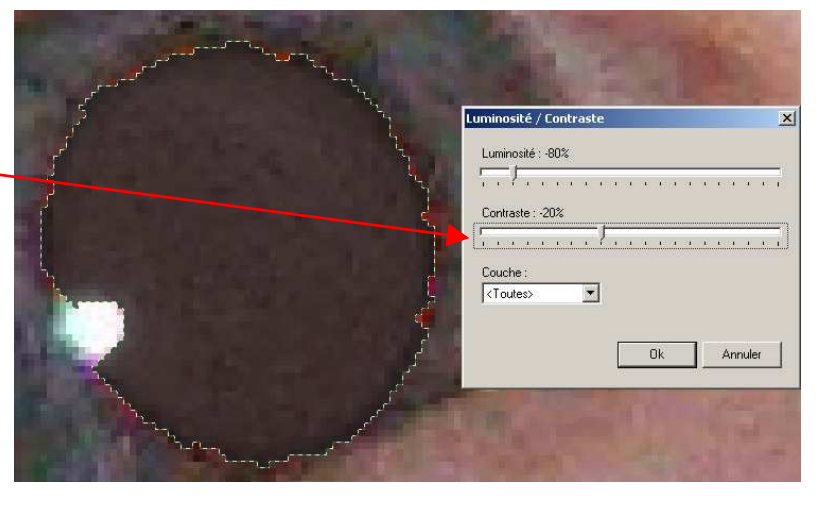

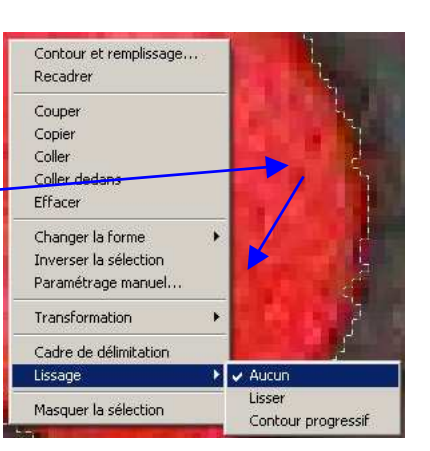

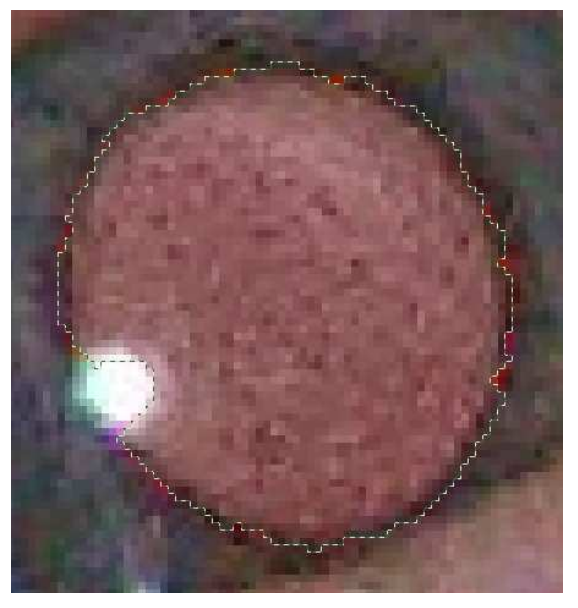

- Ne pas oublier d'enregistrer votre travail sous un nom de fichier différent de l'original.
- Effectuer les mêmes opérations pour l'autre œil. Les réglages seront probablement un peu différents.
- Vous pouvez masquer la sélection et revenir en affichage de zoom automatique (taille de la page)

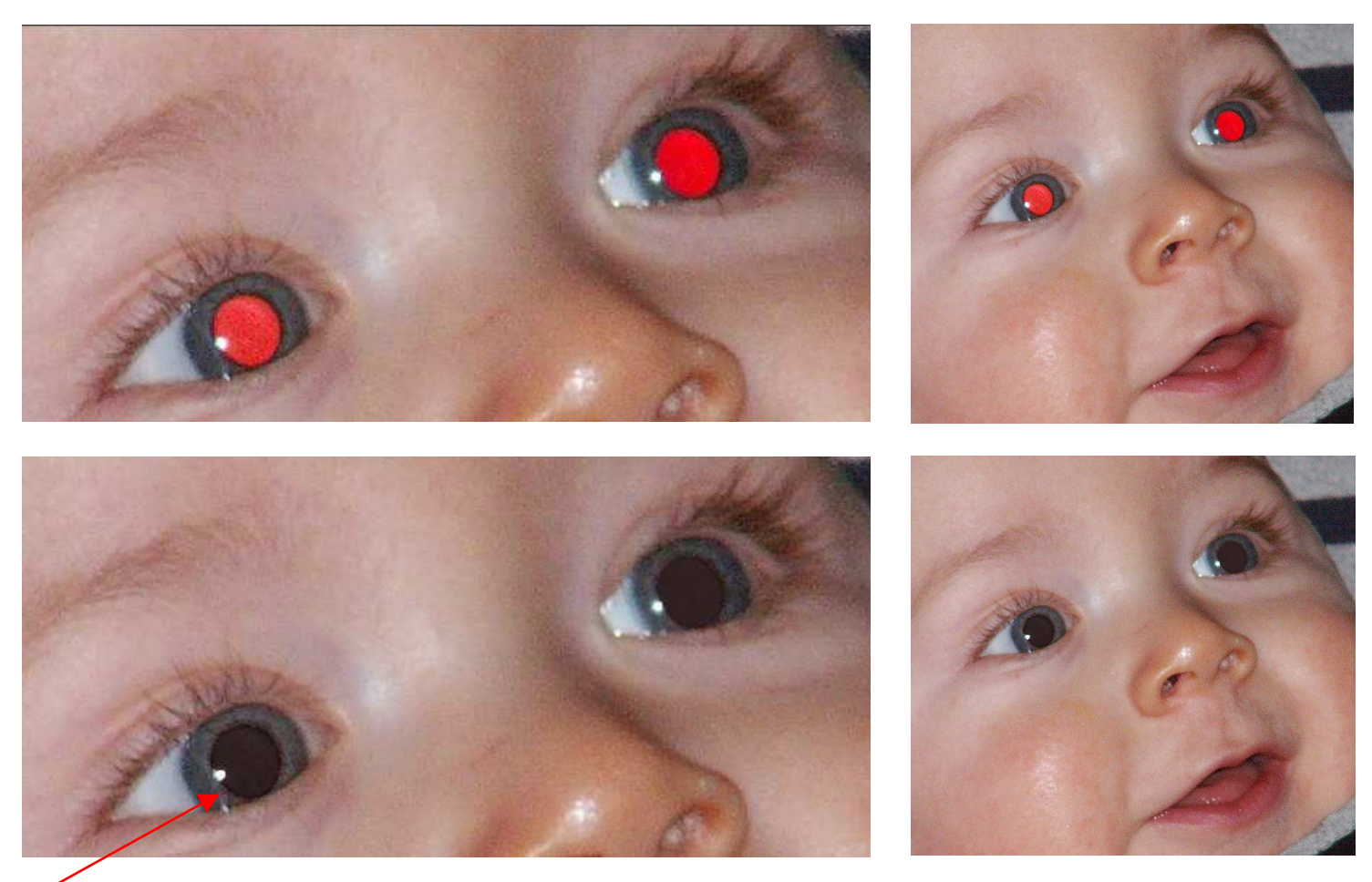

Voilà, le résultat n'est évidemment pas parfait, puisque l'on voit encore des points rouges dans l'image agrandie. A noter que les vignettes de droite sont strictement proportionnelles à l'image d'origine, et extraites d'une photo de 4 millions de pixels, affichée au format 21 x 16 cm.

Autant dire qu'en format papier standard 15 x 10 cm on ne voit plus aucun point rouge.

L'effet sphérique de la pupille est suggéré, et l'étincelle au bord de la pupille est préservée, pour donner de la vie au regard.

Cette méthode a été appliquée à une cinquantaine de photos présentant des yeux rouges de tonalités différentes, sans nécessiter d'autre traitement pour obtenir un résultat satisfaisant.

Après une dizaine d'opérations, chacun pourra réaliser le traitement complet en 3 minutes.

Voilà qui démontre, à nouveau, les nombreuses qualités de PhotoFiltre .

PhotoFiltre : gratuit mais simple et efficace !!!  $\sqrt[n]{\mathbb{R}^n}$  Merci Antonio Da Cruz.

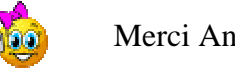

000000000000000000000000000000000000